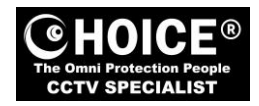

# **User Manual Model CCWB308**

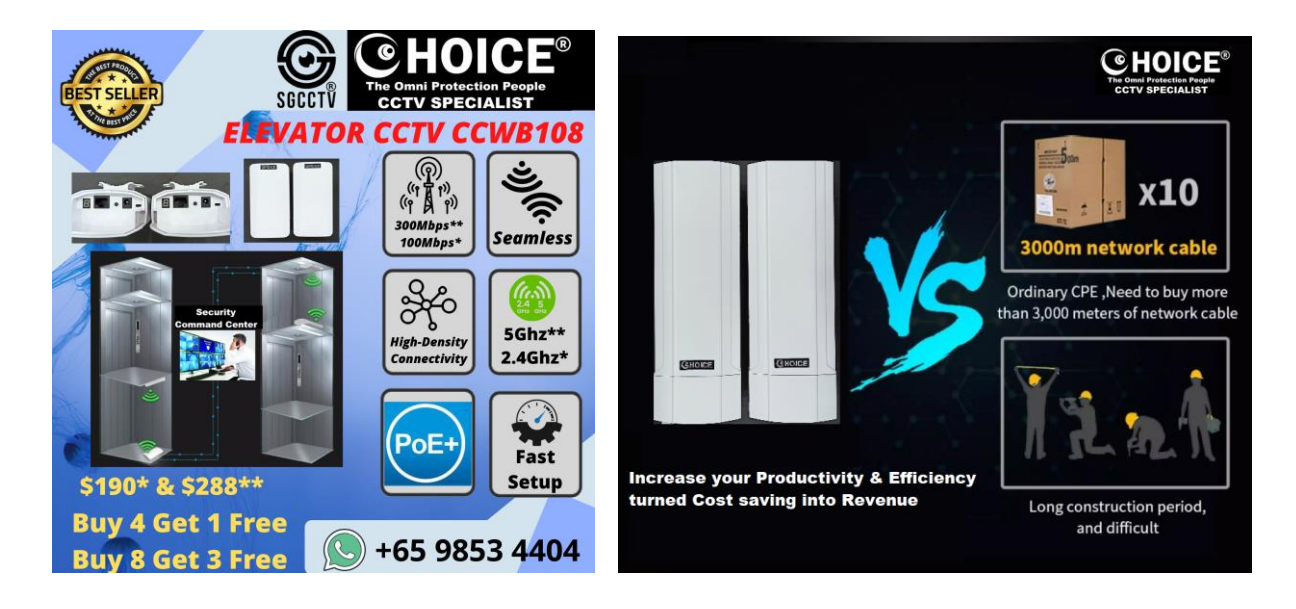

This is the user manual of Outdoor WiFi Bridge with Qualcomm Chipset, which will approximate guide you how to set and apply this product. It provide a convenient graphical interface for network construction and maintenance person, as well as a user through a simple and accurate operation, and configuration management of the ceiling wireless access point.

### **Attention:**

#### **1. Check box contents:**

Outdoor CPE, PoE Power adapter (for 24V Passive PoE device), LAN cable, User Manual, Installation Accessory

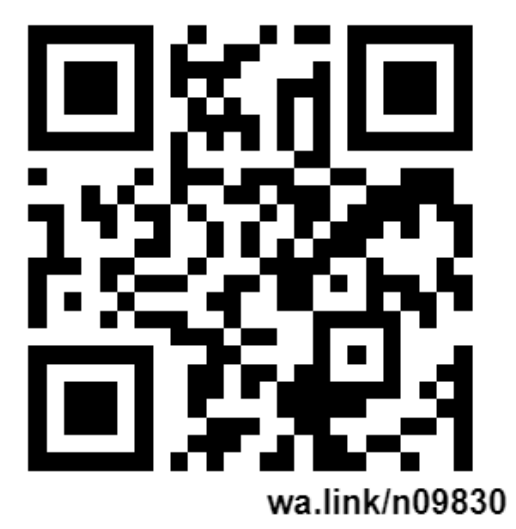

Need more advise? Please Whatsapp to +65 98534404

#### **2. Warning:**

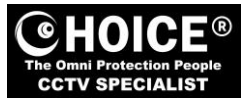

- Do not use the same power source for the product as other equipment, Only use the power adapter that comes with the package. Using a different voltage rating power adapter may damage the device.
- Do not open or repair the case yourself. If the product is too hot, turn off the power immediately and have it repaired at a qualified service center.

#### **Contents**

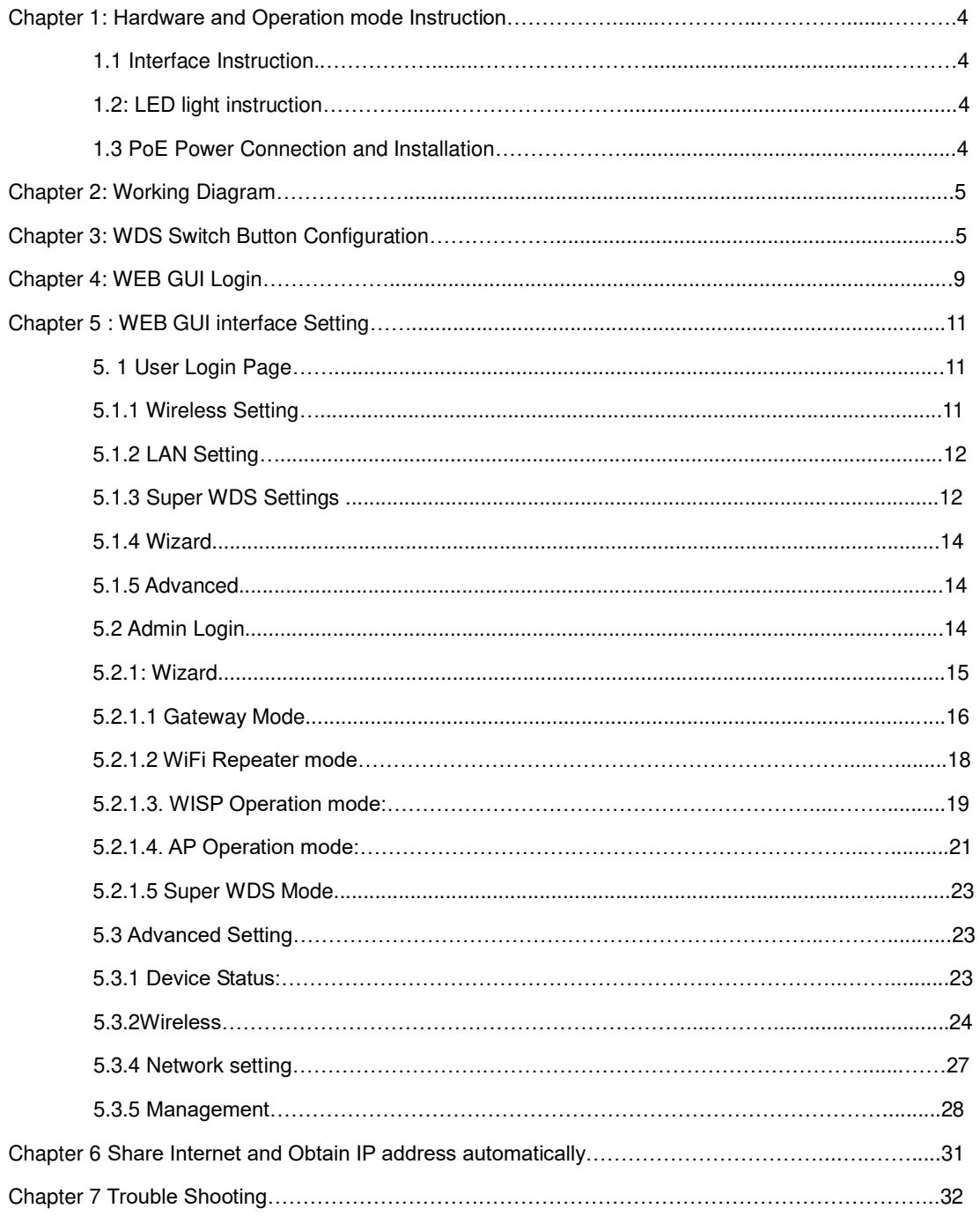

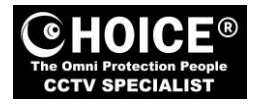

## Chapter 1: Hardware and Operation mode Instruction

## **1.1 Interface Instruction:**

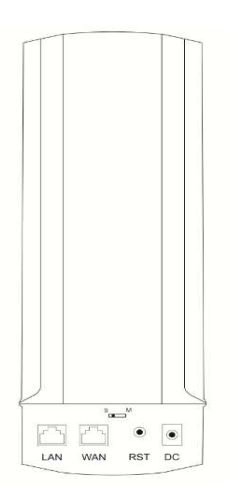

P1 Product Interface

**LAN:** 1\*10/100Mbps RJ45 port, can support 24V Passive PoE.

**WAN:** 1\*10/100Mbps RJ45 port, can support 24V Passive PoE, but it change to LAN port under WDS, WiFi Repeater operation mode

**RST:** Reset Button, press 10~15 seconds, outdoor CPE will revert to default settings.

**DC:** 12V/1A DC input injector.

**WDS Switch Button: S:** mean slaver AP; **M:** mean master AP.

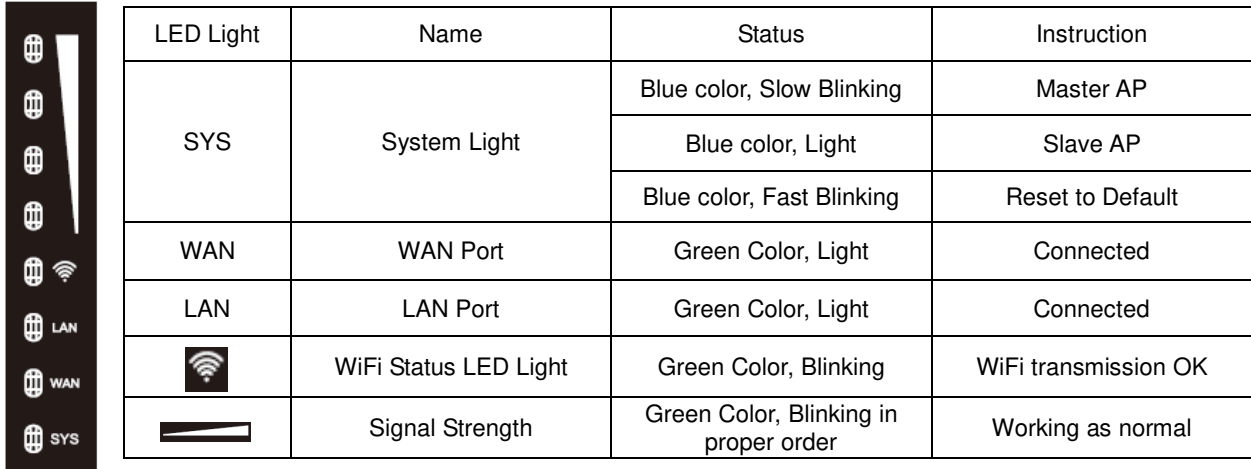

## **1.2: LED light instruction:**

## **1.3 PoE Power Connection and Installation**

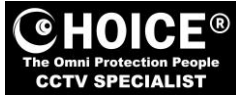

There is a PoE adapter and Installation Accessory in the box, then pls install and power the outdoor CPE as following pictures:

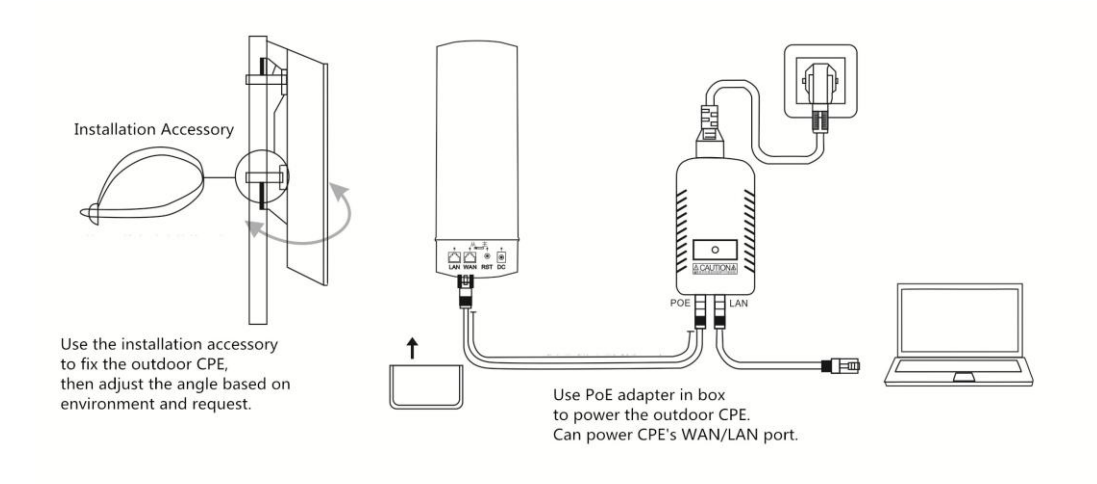

P2 Power Connection and Installation

## Chapter 2: Working Diagram

Then outdoor CPE with panel antenna, mostly for Point to Point and Point to multi Point connections.

Take outdoor CPE work with IP camera for example to show the working diagram:

#### **A. PTP Working Diagram of Outdoor CPE work in Elevator:**

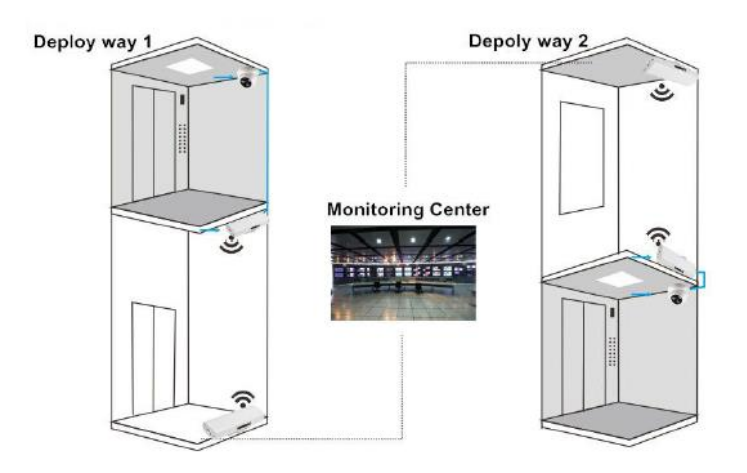

P3: Working diagram

## **B. PTP Working Diagram of Outdoor CPE work with Multiple IP Camera:**

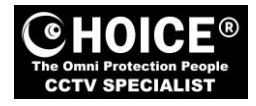

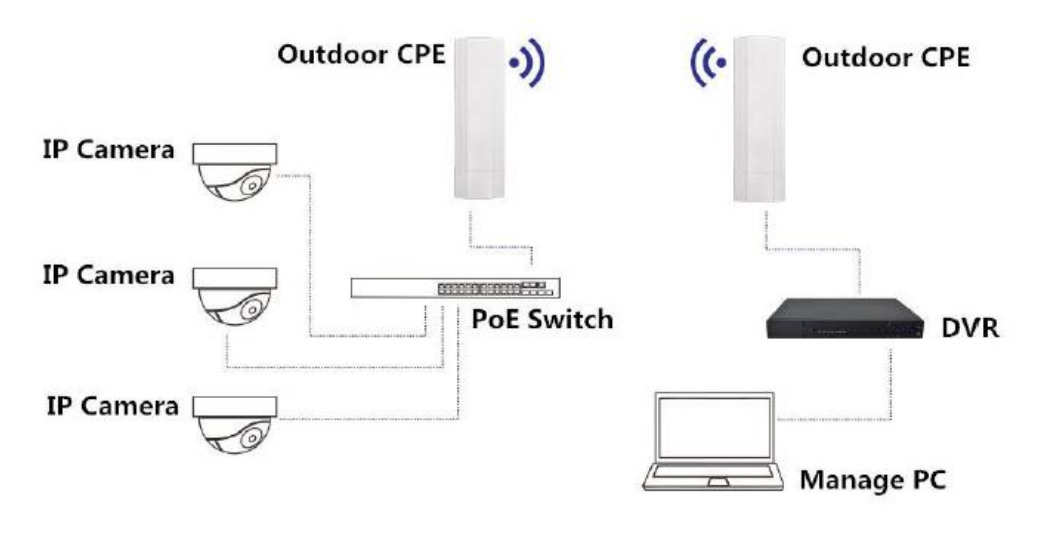

P4: Working diagram

## **C. PTMP Working Diagram of Outdoor CPE work with IP Camera:**

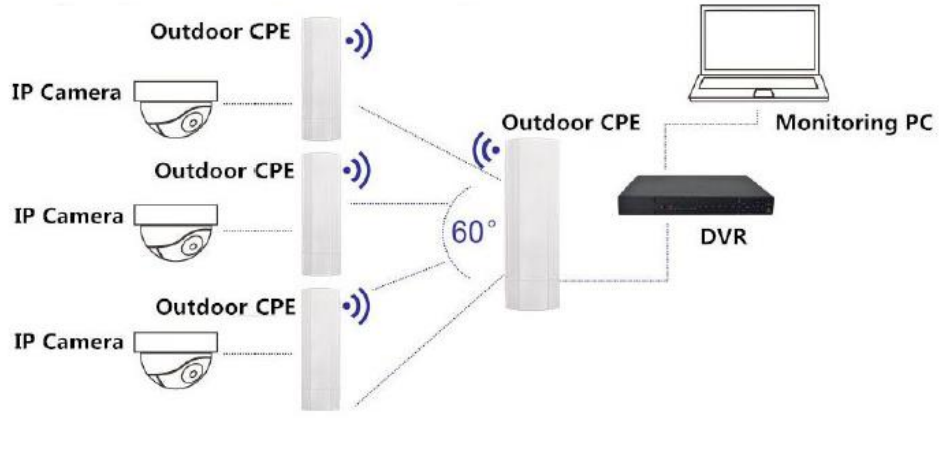

P5: Working diagram

## **D. PTMP Working Diagram of Outdoor CPE work with Multiple IP Camera:**

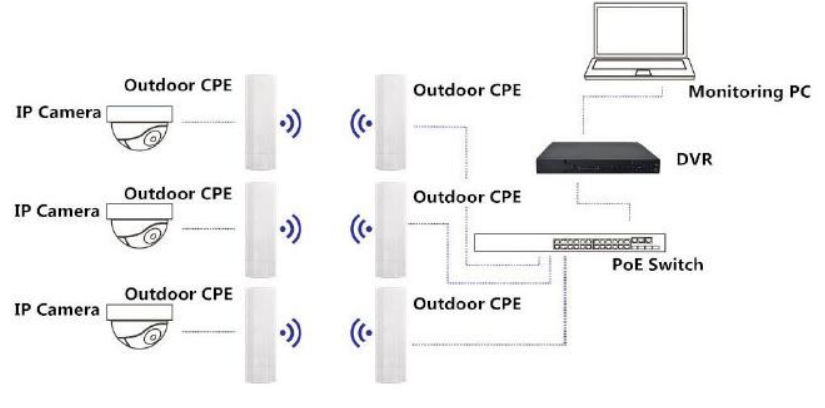

P6: Working diagram

## **E. PTP Working Diagram of Outdoor CPE applied to Wireless Coverage:**

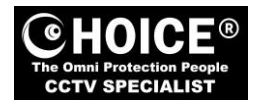

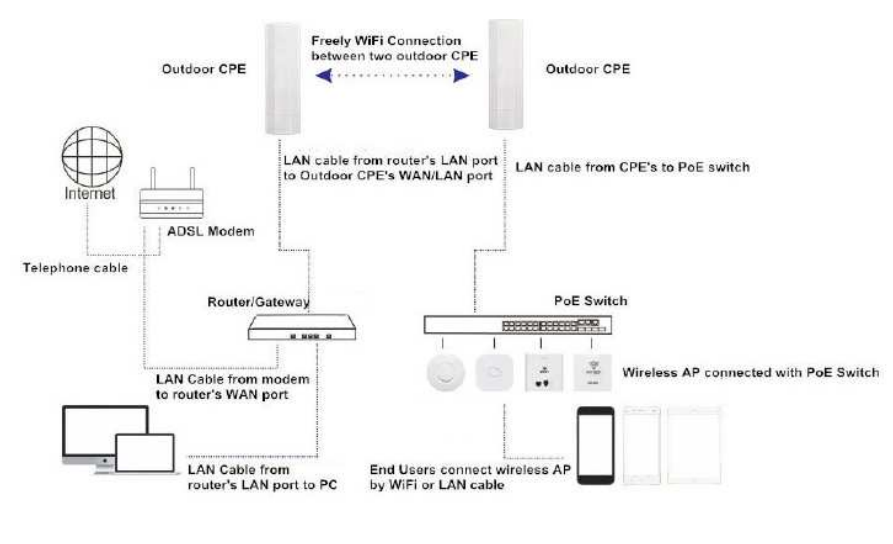

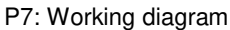

## Chapter 3: WDS Switch Button Configuration

This Outdoor CPE support Wireless AP, Gateway, WISP, Wireless Bridge, WDS operation mode, effective solution for PTP, PTMP application and outdoor long range wifi coverage application. What's more, there is WDS button on the case, easy to do PTP,PTMP connection by press the WDS button and reset button, no need to access into product GUI.

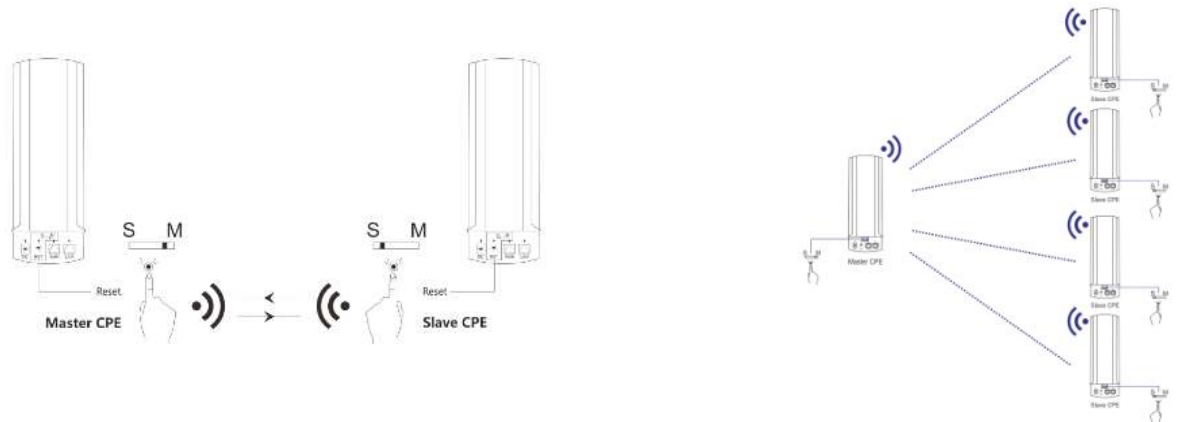

P9: WDS Switch Button

Here we are show how to the connection by press the WDS switch button:

S: Mean Slave AP

M: Mean Master AP

When WDS switch button on M side, mean this outdoor CPE is a master AP;

When WDS switch button on S side, mean this outdoor CPE is an slave AP

#### **Remark:**

[WWW.SGCCTV.COM.SG](http://www.sgcctv.com.sg/) Whatsapp +65 98534404 Sim Lim Square 02-81 Singapore 188504 The master AP can connect with 1~4 slave AP The WDS switch button in S side in default The default IP address of master AP and slave AP is 192.168.288.253.

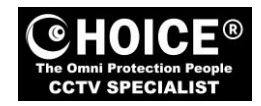

#### **Operation:**

1 st : Power on the Master AP and Slave AP;

2 nd: Push the WDS switch button to M side on Master AP, Master AP's IP address will change to 192.168.188.252.

3<sup>rd</sup>: Press the reset button on master AP and Slave AP together in 1 second, then 4 signal LED light will flash together like following picture:

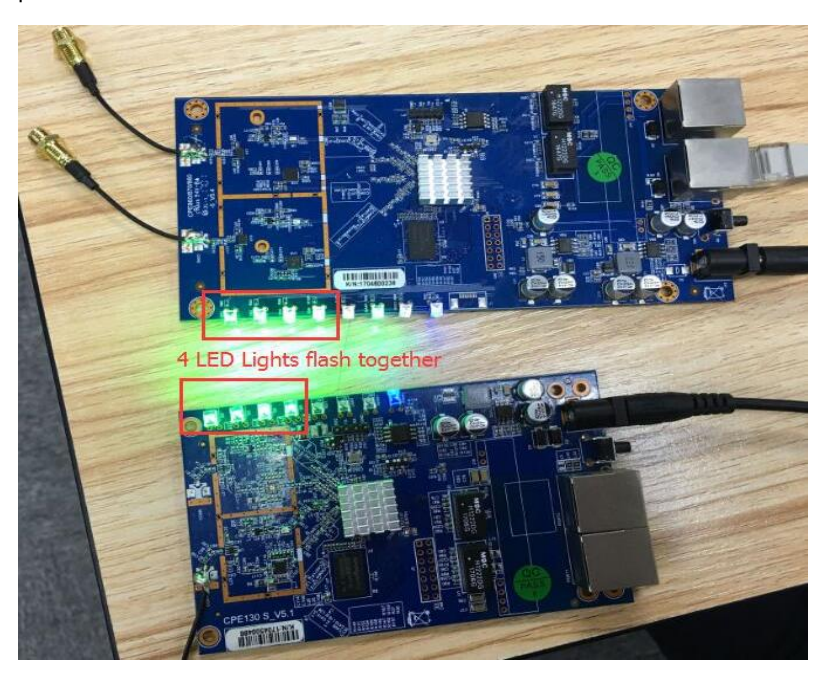

P10: LED Light Status

4 th: Wait a while, the slave AP will connect with master AP automatically, then master AP and slave AP LED signal LED lights flash one by one as following picture:

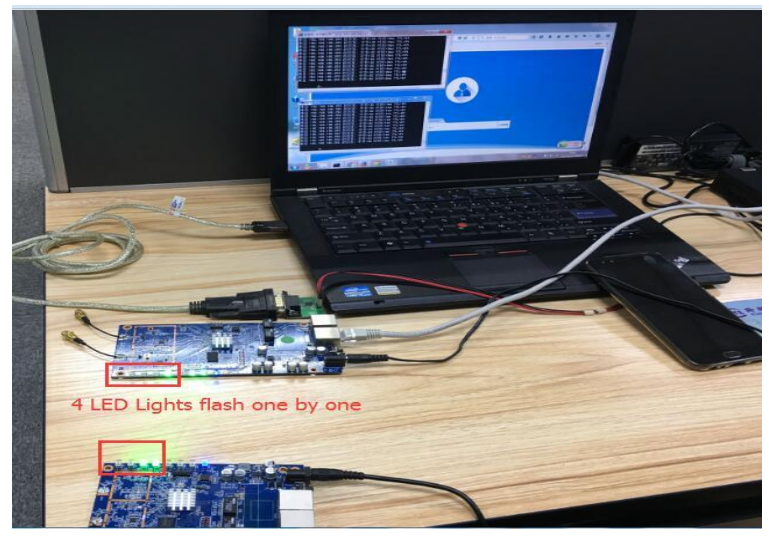

P11: LED Light Status

If there are 2~4 Slave APs, the 4 steps will change to as follow:

Press the reset button around 1 second on the 2nd slave AP, 3rd slave AP, 4th slave AP, and finish this step in 2 mins, then all slave AP will connect with master AP automatically; The LED lights status is same.

## Chapter 4: WEB GUI Login

![](_page_7_Picture_0.jpeg)

1) Connect the Outdoor CPE with computer by wired or wireless

2)The default IP address of this outdoor CPE is 192.168.188.253, Configure the PC's local connection IP address as 192.168.188.X (X is number from 2 to 254), subnet mask is 255.255.255.0, follow P4 and P5 to finish.

![](_page_7_Picture_53.jpeg)

![](_page_7_Figure_4.jpeg)

![](_page_7_Picture_54.jpeg)

P13 Setting of computer's IP address

Input 192.168.188.253 into IE browser, then pop up the login page, there are user/admin login page, input **admin** to login the **user** 

**page**; or input **root** to login the **admin page**.

![](_page_8_Picture_0.jpeg)

![](_page_8_Picture_60.jpeg)

P14 Login

Pls note, In user page, mainly to introduce the WDS operation mode, but in admin page, mainly to introduce wireless AP, Gateway, WiFi Repeater, WISP, WDS operation mode.

## Chapter 5 : WEB GUI interface Setting:

## **5. 1 User Login Page:**

After Login in the user, then will pop up the CPE working status picture showed as follow:

In this page, show the AP's default operation mode, channel, end user QTY, connection status, CPU usage status, Wireless, LAN and AP location info.

![](_page_8_Figure_8.jpeg)

![](_page_9_Picture_0.jpeg)

#### P15: Device Status

#### **5.1.1 Wireless Setting**

The default is wireless off, if need wireless on, GUI configuration page showed as below:

Click 2.4G, will pop up following window, click wireless status to enable wireless.

![](_page_9_Picture_46.jpeg)

P16: Wireless Settings

User can configure the SSID, password, bandwidth, channel in the above picture, then Apply to finish.

![](_page_9_Picture_47.jpeg)

#### P17. Wireless setting

#### **5.1.2 LAN Setting**

To setup the outdoor CPE's management IP address, configure the DHCP or Fix IP

![](_page_9_Picture_48.jpeg)

![](_page_10_Picture_0.jpeg)

#### P18 LAN Setting

#### **5.1.3 Super WDS Settings**

In super WDS settings, it mean the outdoor CPE will do the WDS operation mode.

Click Super WDS settings, will pop up following picture:

Config the SSID, Channel, Bandwidth, location for the master wireless AP, then input the slave wireless AP's MAC address, max

can banding with 4PCS slave wireless AP, click next to finish and waiting the data saving.

![](_page_10_Picture_33.jpeg)

![](_page_10_Picture_34.jpeg)

![](_page_11_Picture_0.jpeg)

#### P19 Super WDS Setting

Pls note, to make the master AP work in best channel, user can use the wireless analyzer, to choose the channel that with small

#### wireless AP.

![](_page_11_Figure_4.jpeg)

P20 wireless analyzer

#### **4.1.4 Wizard**

In Wizard, it is same configuration of 4.1.3: Super WDS settings

#### **4.1.5 Advanced**

Will show more in 4.2

## **4.2 Admin Login**

In admin page, the status is almost same as the user page; Can check 4.1 user login for more details;

![](_page_11_Figure_12.jpeg)

![](_page_12_Picture_0.jpeg)

#### P21 Admin Status

#### **5.2.1: Wizard**

In admin login, and in Wizard, there are gateway, repeater, WISP, AP and Super WDS operation mode, Please confirm the

operation mode first before configuration starting.

Click Wizard in Status page, will pop up following page to configure the operation mode and there are explanation for each operation mode for better application.

![](_page_12_Picture_50.jpeg)

P22 Operation mode

#### **5.2.1.1 Gateway Mode:**

Before Click Gateway mode, confirm your internet will be static IP, PPPoE, or DHCP:

Then will pop up following picture after click it, Please choose the right WAN setting mode, then click next to continue.

![](_page_12_Picture_51.jpeg)

P23. WAN setting in Gateway Mode

![](_page_13_Picture_0.jpeg)

![](_page_13_Picture_47.jpeg)

P24 Wireless Setting in Gateway Mode

Please not: to make the outdoor CPE work in some clear channel, user can click wireless analyzer at first. Less AP in the channel,

![](_page_13_Figure_4.jpeg)

then Wireless performance will be more stable. Picture showed as below:

P25 Channel Analysis

When click Next, then will complete the Gateway mode setting and show following picture:

![](_page_14_Picture_0.jpeg)

P26 Complete the setting in Gateway Mode

When return to Status, will show wireless router's SSID, internet connection, LAN connection status showed as follow:

![](_page_14_Picture_3.jpeg)

P27 Status in Gateway Mode

#### **5.2.1.2 WiFi Repeater mode**

- A. Login the Web management page, click "Wizard", then "WiFi Repeater"
- B. Select the AP's SSID want to bridge, take "wireless 2.4G" for example, then input the AP's key, click next to complete

![](_page_15_Picture_0.jpeg)

![](_page_15_Picture_26.jpeg)

#### P28 Repeater Mode

Click Return button, will back to Status, show Repeater mode data, show fail or success, and user can configure this

data in this page if required.

![](_page_15_Picture_27.jpeg)

In wifi repeater operation mode, the default is SSID disable. If want to enable SSID, then click Wireless Setting.

![](_page_16_Picture_0.jpeg)

![](_page_16_Picture_31.jpeg)

P30 Wireless Setting

#### **5.2.1.3 WISP Operation mode:**

Click WISP operation mode in Wizard, then will pop up the configure page, pls set the WISP operation mode based on

the steps showed in picture:

![](_page_16_Picture_32.jpeg)

![](_page_16_Figure_7.jpeg)

Configure the right WAN setting in WISP operation mode, then next to complete

![](_page_17_Picture_25.jpeg)

CHO

P32 WAN setting in WISP mode

![](_page_17_Picture_26.jpeg)

Then complete and back to status, will show the connection fail or success, then can configure the data based on request:

P33 Status in WISP mode

Remark: When click WAN Setting, will pop up following picture to ask you choose PPPoE, DHCP or Static IP

![](_page_18_Picture_0.jpeg)

![](_page_18_Picture_27.jpeg)

P34 WAN setting in WISP mode

#### **5.2.1.4 AP Operation mode:**

Set the wireless data, AP Location info as required, then click next to continue and enter into LAN setting.

After LAN setting, complete the AP mode configuration and back to Status:

![](_page_18_Picture_28.jpeg)

P35 Wireless setting in AP Mode

![](_page_19_Picture_0.jpeg)

![](_page_19_Picture_59.jpeg)

P36 LAN Setting in AP Mode

![](_page_19_Figure_3.jpeg)

#### **5.2.1.5 Super WDS mode:**

In this part, please refer to 4.1 Part.

#### **5.3 Advanced Setting:**

In advanced setting, mainly for outdoor CPE's device status, wireless setting, Networking setting and management configuration.

![](_page_20_Picture_0.jpeg)

Let's Click Advanced Setting in status page, will show return home, Setup Wizard which we showed in the advance chapters.

Let's shown more in Device Status, Wireless, Network and Management in following pages:

#### **5.3.1 Device Status**

This part to show the outdoor CPE's status, Wireless Status and LAN status.

In status, mainly to check the ceiling outdoor CPE's firmware version, hardware version, uptime info.:

![](_page_20_Picture_57.jpeg)

#### P38 Device Status

In wireless status, to show outdoor CPE's SSID, MAC address for WiFi, Channel, Encryption, Client List info.

![](_page_20_Picture_58.jpeg)

In LAN Status, we can check outdoor CPE's IP address, Subnet Mask, LAN MAC address and other info showed in following picture.

![](_page_21_Picture_0.jpeg)

![](_page_21_Picture_41.jpeg)

P40 LAN Status

#### **5.3.2: Wireless:**

For wireless, mainly to configure the wireless SSID, password, encryption, channel, Multi SSID, tag VLAN, RF power adjust from Basic Setting, Virtual AP, Access control and Advanced Setting:

**Basic Settings:** To configure WDS outdoor CPE's SSID, channel, bandwidth, MAC address and Encryption

![](_page_21_Picture_42.jpeg)

![](_page_21_Figure_7.jpeg)

#### **Virtual AP:**

There are 3 virtual AP in 2.4G wireless, if need do multi SSID, then users can configure it showed in following picture:

![](_page_22_Picture_0.jpeg)

![](_page_22_Picture_43.jpeg)

P42 Virtual AP

#### **Access Control:**

Allow or deny the users access into this wireless AP based on MAC address

![](_page_22_Picture_44.jpeg)

![](_page_22_Figure_6.jpeg)

#### **Advanced Settings:**

In this page, will show the regional, mode, RF Power, Max user access...

Remark:

In Regional, the default is Debug, which including the frequency of 2.312GHz to 2.4835GHz, but some local laws will prohibit this,

so, pls strictly abide by local laws and by cautious in using them.

![](_page_23_Picture_0.jpeg)

![](_page_23_Picture_27.jpeg)

P44 Advanced Setting

#### **5.3.3 Network:**

In network, mainly to show the LAN setting and tag VLAN as follow:

In LAN Settings, mainly including static IP and DHCP.

![](_page_23_Picture_28.jpeg)

P45 Network Setting

![](_page_24_Picture_0.jpeg)

In VLAN part, need an VLAN switch and make sure the multi SSID is enable, then input the VLAN ID to different SSID.

| 谷<br><b>Return home</b>            | <b>LAN Settings</b> | VLAN |                 |                                        |                                        |                      |                                                              |  |
|------------------------------------|---------------------|------|-----------------|----------------------------------------|----------------------------------------|----------------------|--------------------------------------------------------------|--|
| €<br><b>Setup Wizard</b>           | <b>VLAN</b>         |      |                 |                                        |                                        |                      |                                                              |  |
| <b>Device Status</b><br><b>Hy-</b> |                     |      | VLAN-ID(3-4094) | AP                                     | VAP1                                   | VAP <sub>2</sub>     | VAP3                                                         |  |
| Wireless<br>$2$ all                |                     |      | VLAN1           | $\blacktriangledown$                   | $\begin{array}{c} \square \end{array}$ | $\Box$               | $\begin{array}{c} \hline \end{array}$                        |  |
|                                    |                     |      | VLAN2           | $\Box$                                 | $\blacktriangledown$                   |                      | $\Box$                                                       |  |
| $\mathbb{Z}$<br>Network            |                     |      | VLAN3           | $\Box$                                 | $\Box$                                 | $\blacktriangledown$ | $\Box$                                                       |  |
|                                    |                     |      | VLAN4           | $\qquad \qquad \Box$                   |                                        | 圖                    | $\blacktriangledown$                                         |  |
| 白<br>Management                    |                     |      |                 | $\begin{array}{c} \square \end{array}$ | $\boxdot$                              | $\Box$               | $\begin{bmatrix} \overline{a} \\ \overline{b} \end{bmatrix}$ |  |
|                                    |                     |      |                 | $\Box$                                 | $\begin{bmatrix} 1 \\ 2 \end{bmatrix}$ | $\qquad \qquad \Box$ | $\Box$                                                       |  |
|                                    |                     |      |                 | $\Box$                                 | $\Box$                                 | $\Box$               | $\Box$                                                       |  |
|                                    |                     |      |                 | $\qquad \qquad \Box$                   | 圓                                      | 圆                    | 圓                                                            |  |
|                                    |                     |      |                 | $\Box$                                 | $\qquad \qquad \Box$                   |                      | $\qquad \qquad \Box$                                         |  |
|                                    |                     |      |                 | $\Box$                                 | Ţ.                                     | $\Box$               | u                                                            |  |
|                                    |                     |      |                 |                                        | Apply                                  |                      |                                                              |  |

P46 Tag VLAN Setting

#### **5.3.4 Management:**

In this part, show the system time, Logs, upgrade firmware, system, user info.

And we show System time, how to upgrade firmware and system page to users:

![](_page_24_Picture_38.jpeg)

P47 System Time

In this part, there is signal tracking tool, which will track the wireless signal, and show the signal strength.

![](_page_25_Picture_0.jpeg)

![](_page_25_Picture_25.jpeg)

![](_page_25_Figure_2.jpeg)

Logs to show the outdoor CPE's operation logs, useful for problem solved.

![](_page_25_Picture_26.jpeg)

P49 Signal Tracking

In firmware upgrade page, pls make sure to tick Restore factory settings after firmware upgrade.

![](_page_26_Picture_0.jpeg)

![](_page_26_Picture_30.jpeg)

![](_page_26_Figure_2.jpeg)

In System, this is for firmware backup or restor, or reset to default. Or reboot, mostly for problem solve.

![](_page_26_Picture_31.jpeg)

User: user can change the login password based on their needs:

![](_page_26_Picture_32.jpeg)

P52 User

[WWW.SGCCTV.COM.SG](http://www.sgcctv.com.sg/) Whatsapp +65 98534404 Sim Lim Square 02-81 Singapore 188504 Chapter 6 Share Internet and Obtain IP address automatically

![](_page_27_Picture_0.jpeg)

Set computer's TPC/IP as Obtain an IP address automatically, Obtain DNS server address automatically as following picture

#### showed.

the computer will obtain the IP address from router or base station to get Internet.

![](_page_27_Picture_19.jpeg)

![](_page_28_Picture_0.jpeg)

## Chapter 7: Trouble Shooting:

### F 1 The Failure phenomenon and solution

![](_page_28_Picture_152.jpeg)